**Versión 1.03** 

## BOLETÍN (AGOSTO 2013)

## **a2 Importaciones 1.03**

# **a2softway C.A.**

**V E R SI Ó N 1 . 0 3** 

## **a2Importaciones**

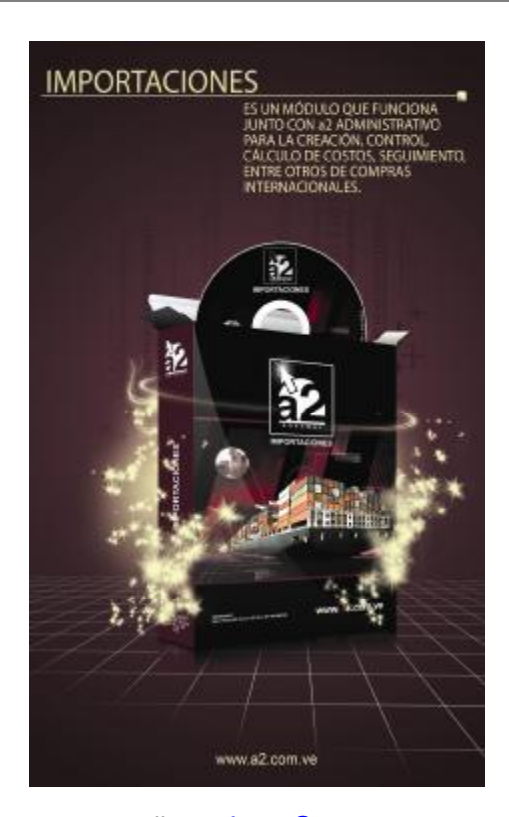

e-mail <u>a2softway@cantv.net</u> [www.a2.com.ve](http://www.a2.com.ve) Maracaibo-Venezuela

## **Tabla de Contenido:**

#### **Capítulo 1 (Mejoras):**

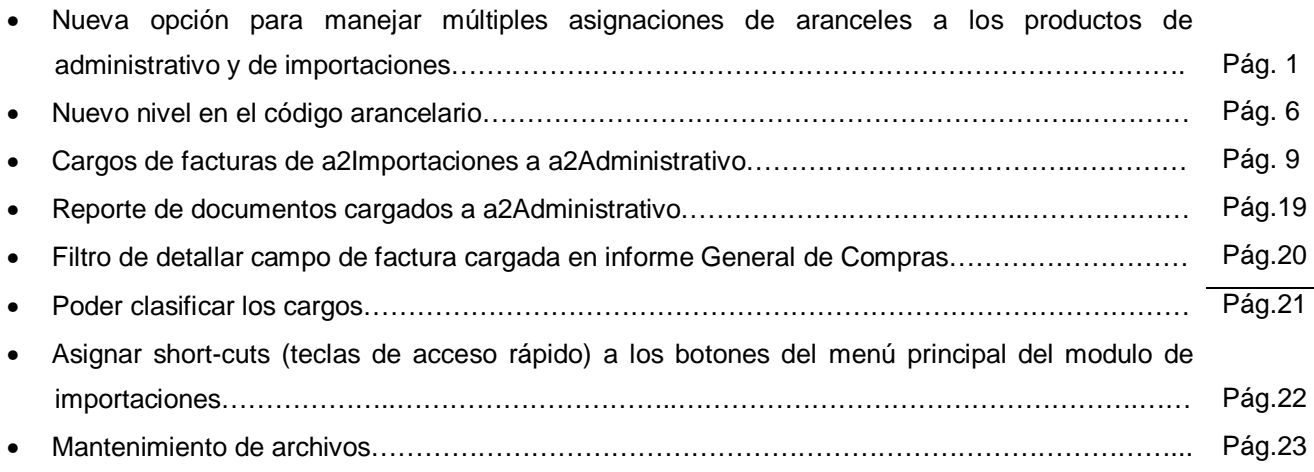

#### **Capítulo 2 (Revisiones):**

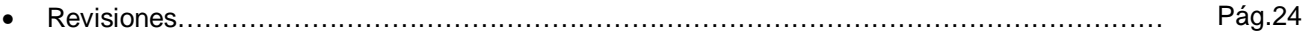

## **Capítulo** 1

## **Mejoras:**

Mejoras realizadas a la **Versión 1.03** de **a2 Importaciones**:

**1. Nueva opción para manejar múltiples asignaciones de aranceles a los productos y departamentos de Administrativo y de Importaciones:** esta opción permite al usuario asignarle a los productos y o departamentos mas de un arancel, ya que es posible que diferentes países manejen diferentes códigos arancelarios para los productos, y así evitar estar cambiando el código cada vez que se importa de un país distinto.

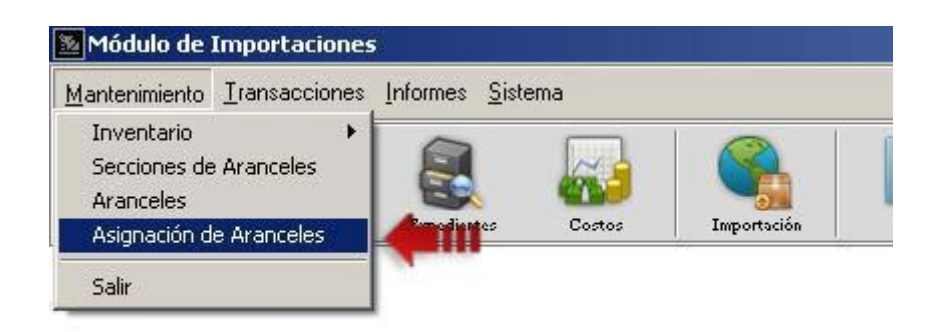

**Imagen – 1.1 (Menú de Mantenimiento – Asignación de Aranceles)** 

Para poder configurar mas de un arancel por producto, se tiene que acceder al modulo de asignación de aranceles y realizar el mismo proceso que se hacia con anterioridad, con la diferencia de que una vez asignado el producto a un arancel este no desaparecerá de la lista de productos y podrá ser asignado a mas aranceles en el caso que se desee. Las siguientes imágenes detallan la asignación de dos productos a dos diferentes aranceles:

Se puede detallar en las imágenes 1.2 y 1.3 en donde los aranceles 8471.10.00 y 8471.30.00 tienen en su lista de asignaciones los productos 000000004 y 000000002.

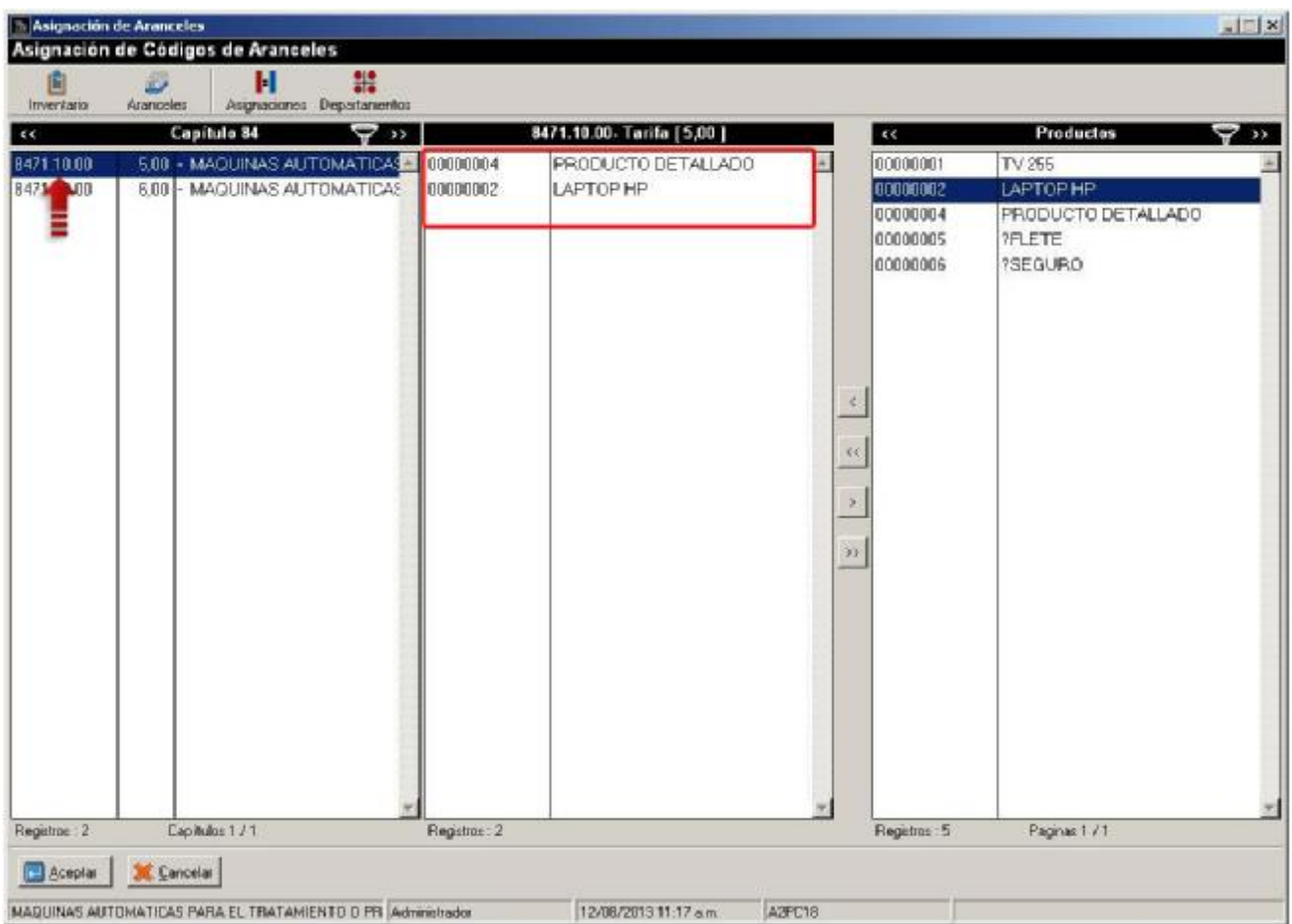

**Imagen – 1.2 (Asignación múltiple de aranceles)** 

**Nota: Observe que la lista de productos sigue mostrando los productos asignados, es por eso que se pueden asignar a más de un arancel.**

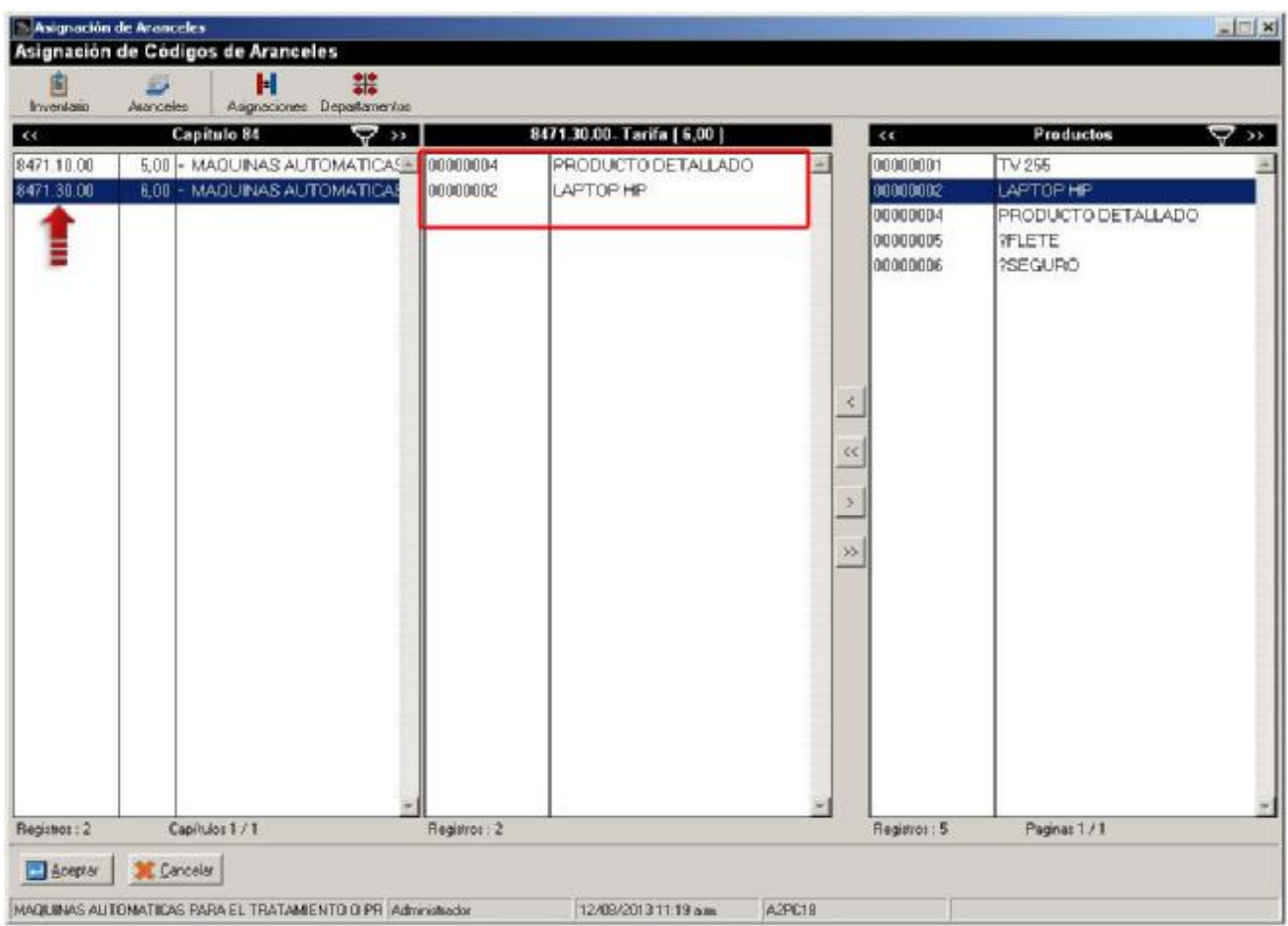

**Imagen – 1.3 (Asignación múltiple de aranceles)** 

Al finalizar el proceso de asignación, se puede verificar los aranceles de los productos en la lista de asignaciones del modulo tal como se detalla en imagen 1.4:

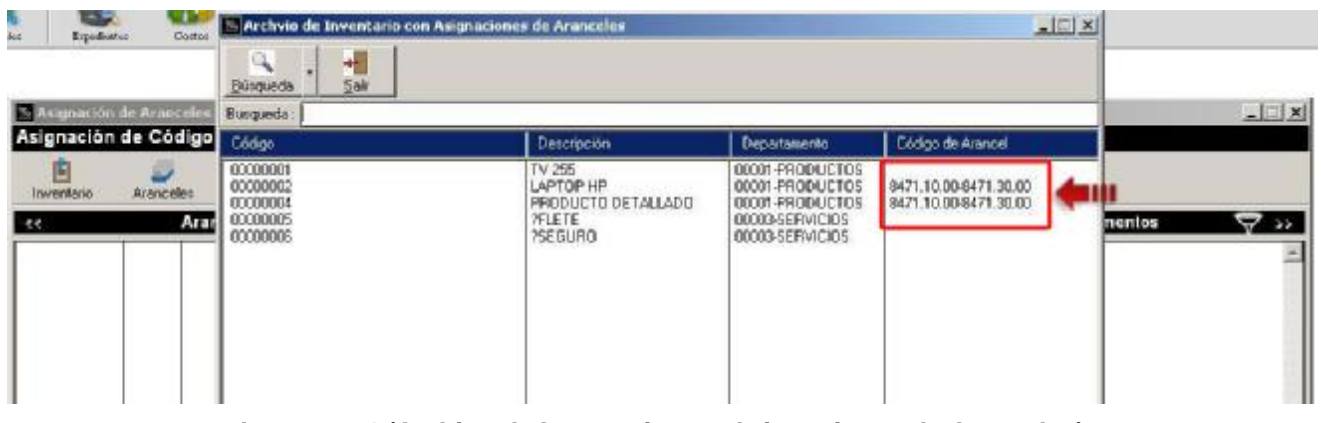

**Imagen – 4 (Archivo de Inventario con Asignaciones de Aranceles)** 

Para poder hacer la selección de cual arancel va a tomar efecto dentro de una importación, la opción de impuesto de tipo "Arancel" permite seleccionar en el campo descripción el arancel a calcular. Las siguientes imágenes muestran la selección del arancel de un producto que posee más de una asignación:

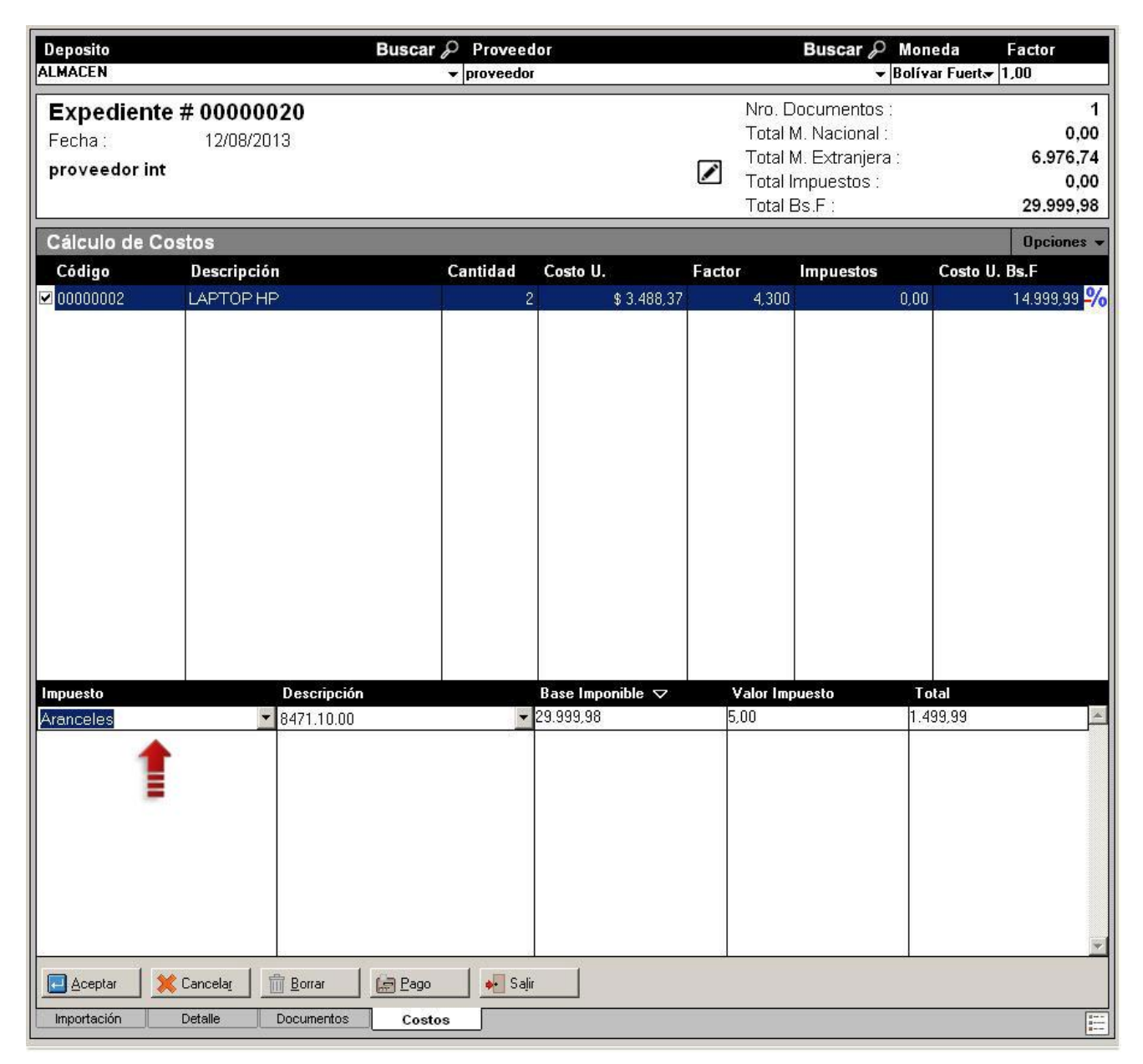

**Imagen – 1.5 (Proceso de cálculo de impuestos)** 

**4** 

El campo de descripción detalla los dos aranceles asignados al producto y nótese que el valor adValoren (valor del arancel/valor impuesto) cambia dependiendo de cual arancel se esta seleccionando.

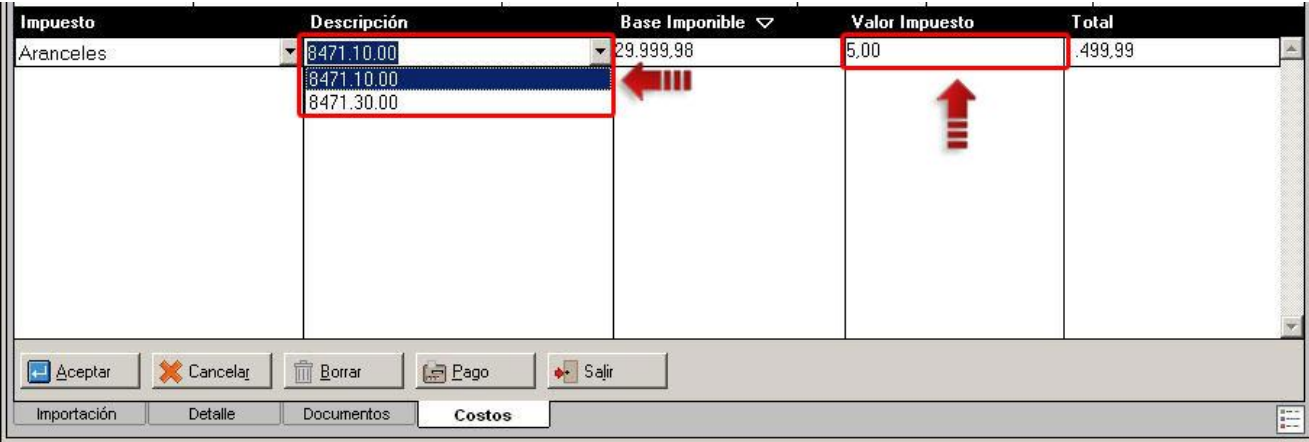

**Imagen – 1.6 (Proceso de cálculo de impuestos)** 

| Impuesto       |            | <b>Descripción</b>       |                                | Base Imponible $\blacktriangledown$ | Valor Impuesto | <b>Total</b> |   |
|----------------|------------|--------------------------|--------------------------------|-------------------------------------|----------------|--------------|---|
| Aranceles      |            | 8471.30.00<br>▼          |                                | $\sqrt{29.999.98}$                  | 6,00           | .799,99      | ÷ |
|                |            | 8471.10.00<br>8471.30.00 |                                | ш                                   |                |              |   |
|                |            |                          |                                |                                     |                |              |   |
|                |            |                          |                                |                                     |                |              |   |
|                |            |                          |                                |                                     |                |              |   |
| <b>Aceptar</b> | X Cancelar | <b>m</b> Borrar          | $\bullet$ Salir<br><b>Page</b> |                                     |                |              |   |
| Importación    | Detalle    | <b>Documentos</b>        | Costos                         |                                     |                |              | 僵 |

**Imagen – 1.7 (Proceso de cálculo de impuestos)** 

**2. Nuevo nivel en el código arancelario:** dentro del modulo de aranceles se incluyo un nuevo nivel de 7 dígitos para la creación de nuestro registro arancelario. Este nuevo nivel permite adaptarse al a los nuevos códigos y su principal función es poder crear subgrupos dentro de las Subpartida del Sistema Amorizado. Las imágenes a continuación describen un ejemplo del nuevo nivel:

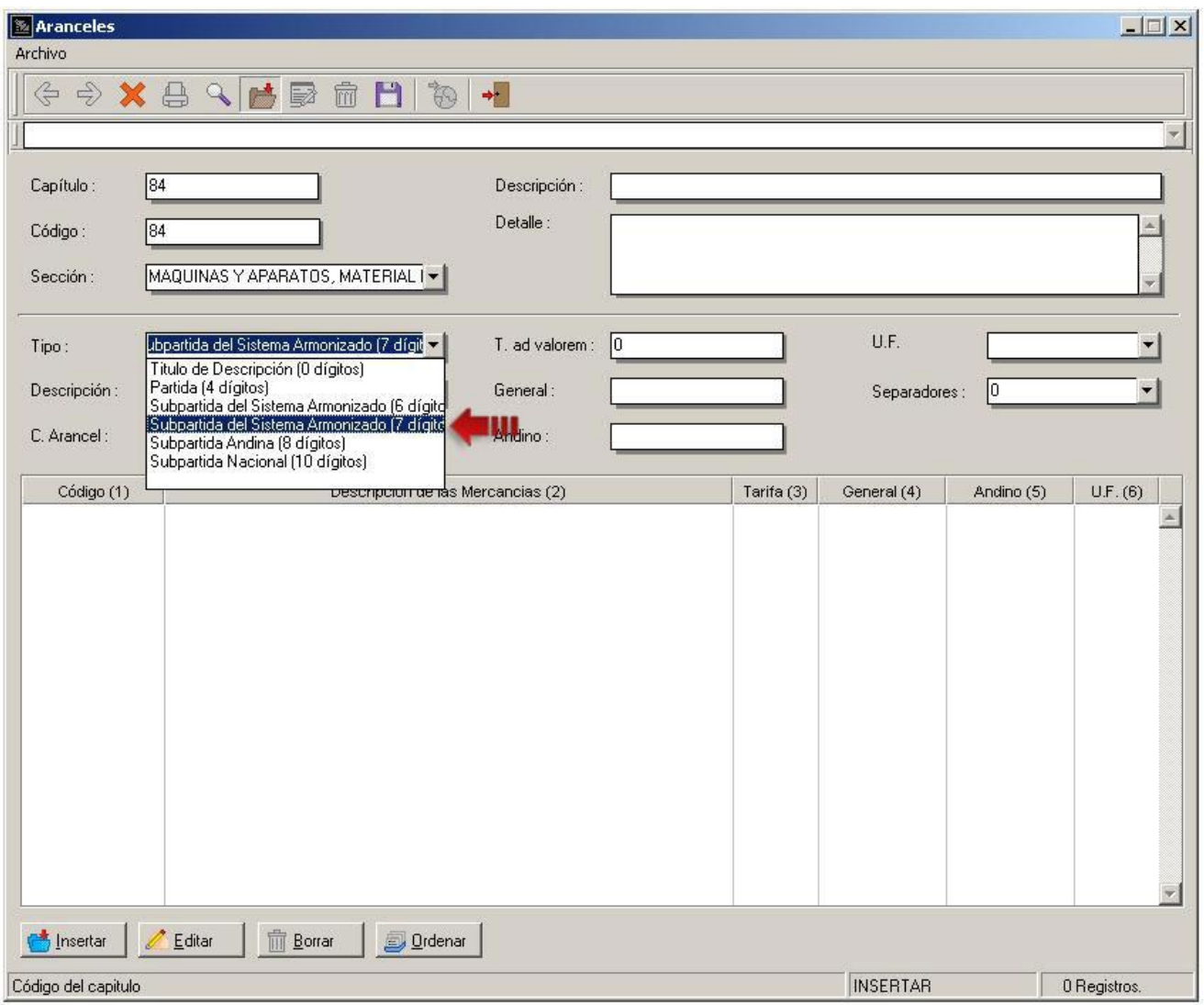

**Imagen – 2.1 (Ficha de Aranceles)** 

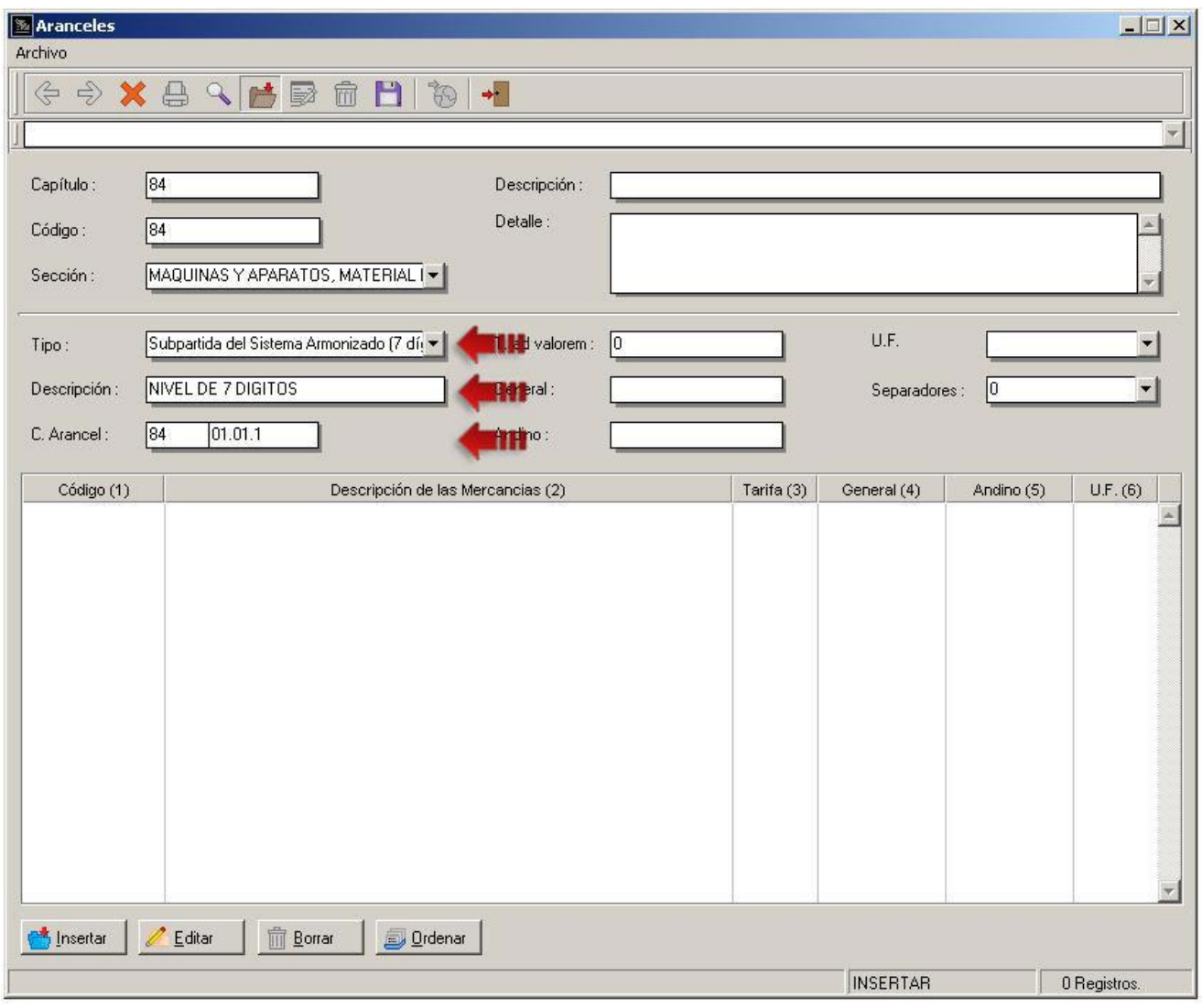

**Imagen – 2.2 (Ficha de Aranceles)** 

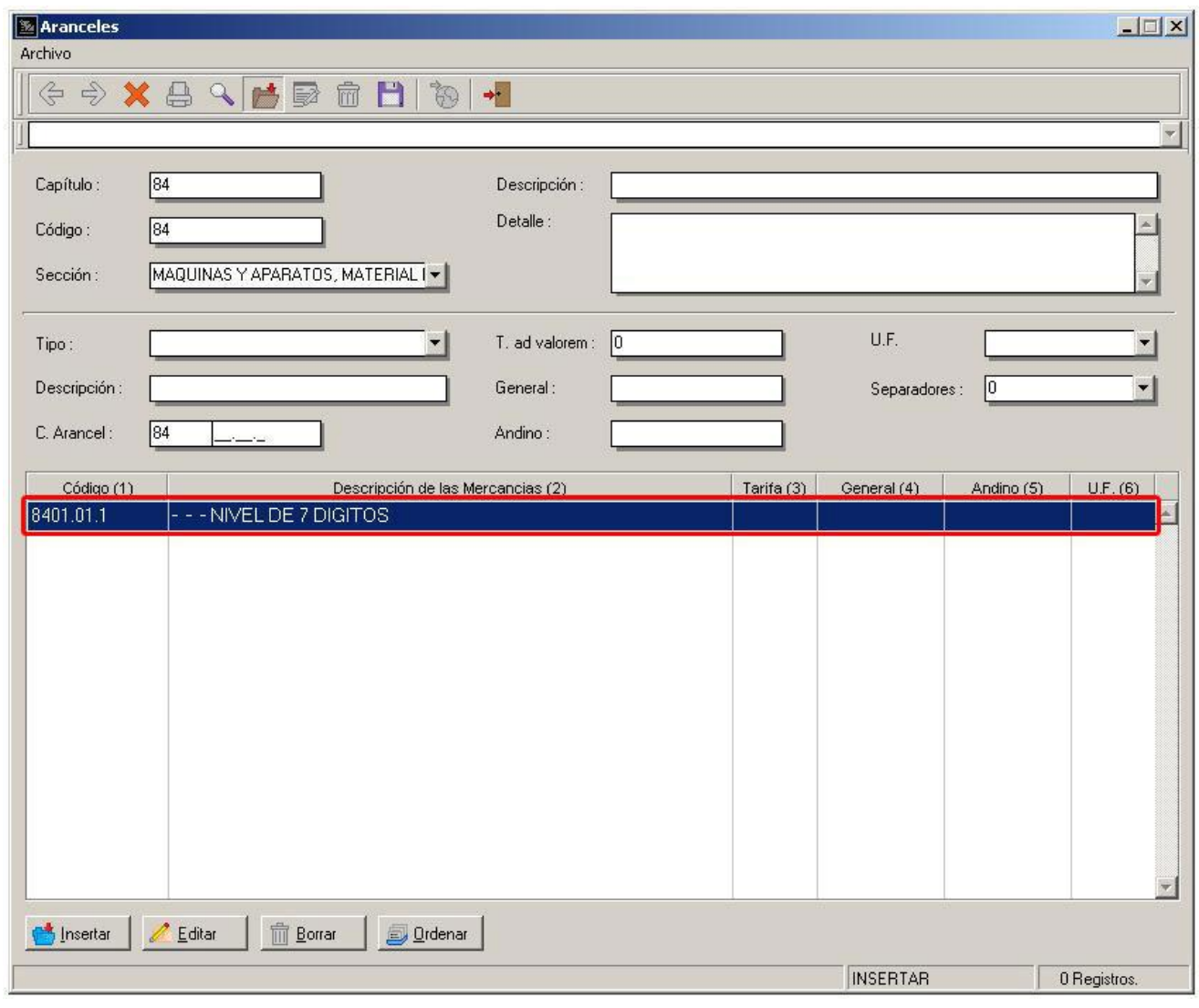

**Imagen – 2.3 (Ficha de Aranceles)** 

**3. Cargos de facturas de a2Importaciones a a2Administrativo:** en versiones anteriores el cargo de productos de Importaciones a Administrativo solo exportaba información de los productos como cantidad, precio, costo entre otros y los documentos de compra se quedaban registradas únicamente en el modulo de importaciones.

Ahora se posee otra opción para hacer el cargo de los productos y es por medio de el cargo de facturas, en donde además de hacer el registro de productos también se registran las facturas en el módulo de compras del a2Administrativo.

El para realizar proceso de exportar una o varias facturas de importaciones a administrativo siga los siguientes pasos a continuación:

• Paso 1: el cargo se puede realizar por dos vías, presionando el botón "Cargo" presente en la pestaña de costos o por medio de el menú de "Opciones" ubicado en la esquina superior derecha de la pantalla de costos:

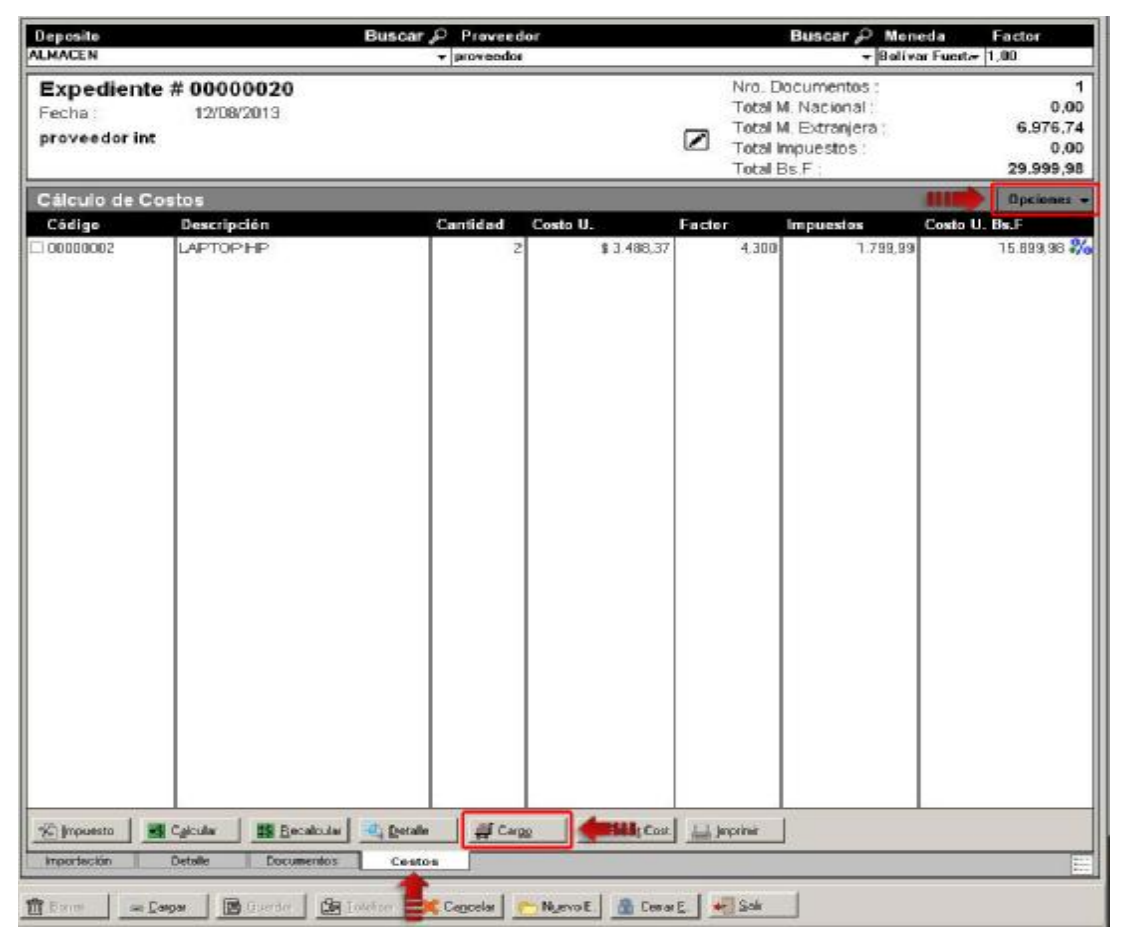

**Imagen – 3.1 (Modulo de Importaciones – Cargo de Facturas)** 

- Accediendo por el botón cargo, se detallara que tipo de cargo se desea realizar si el Cargo normal de productos o el Cargo por Facturas.

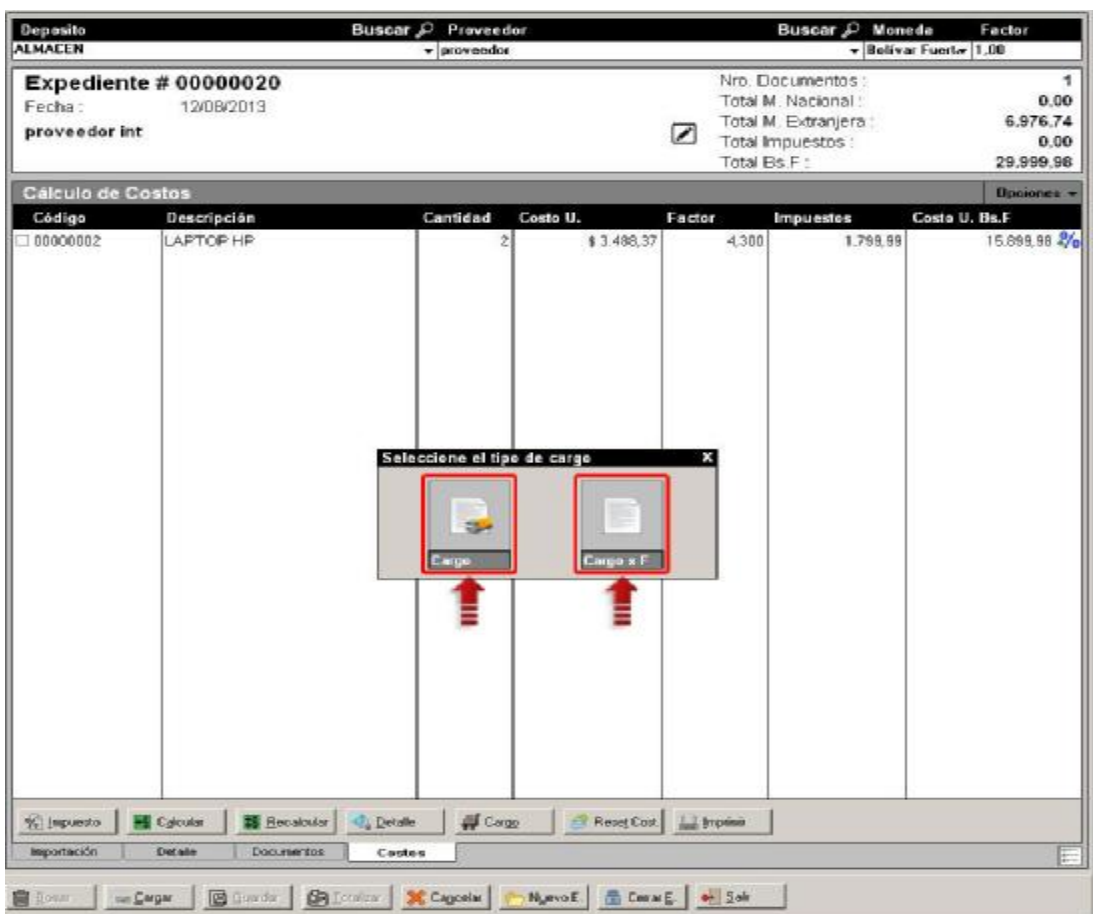

**Imagen – 3.2 (Tipos de Cargo de Inventario)** 

Accediendo por el menú opciones, se desplegaran las opciones de Productos Faltantes y Cargo x Factura. Dentro del menú de Cargo x Factura se desplegara un submenú con las opciones de cargo y reporte de facturas cargadas.

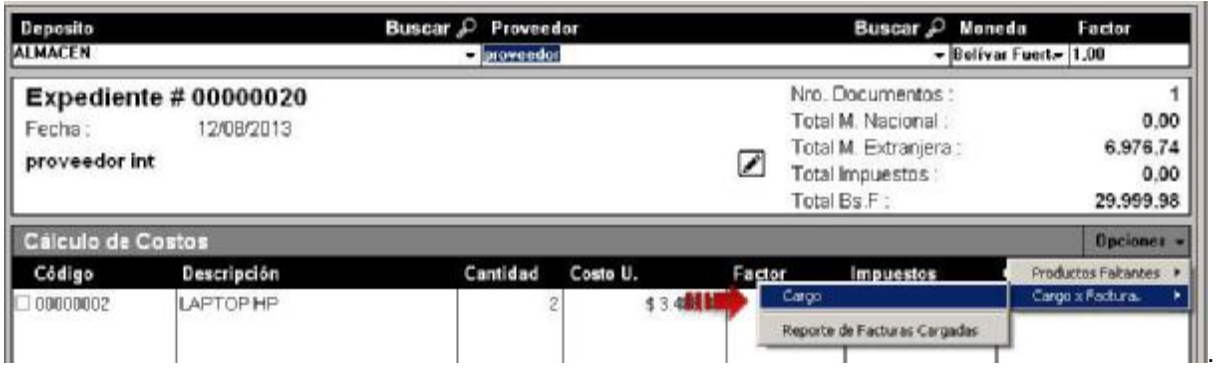

**Imagen – 3.3 (Menú de Opciones – Cargo x Factura)** 

• Paso 2: al acceder a la opción de cargo por facturas por algunas de las dos opciones que se explico en el paso 1, se visualizara una lista con los documentos procesados en el expediente detallando el número de documento, estatus, fecha de emisión, proveedor, concepto, factor moneda, total neto y si ha sido cargado al a2Administrativo o no:

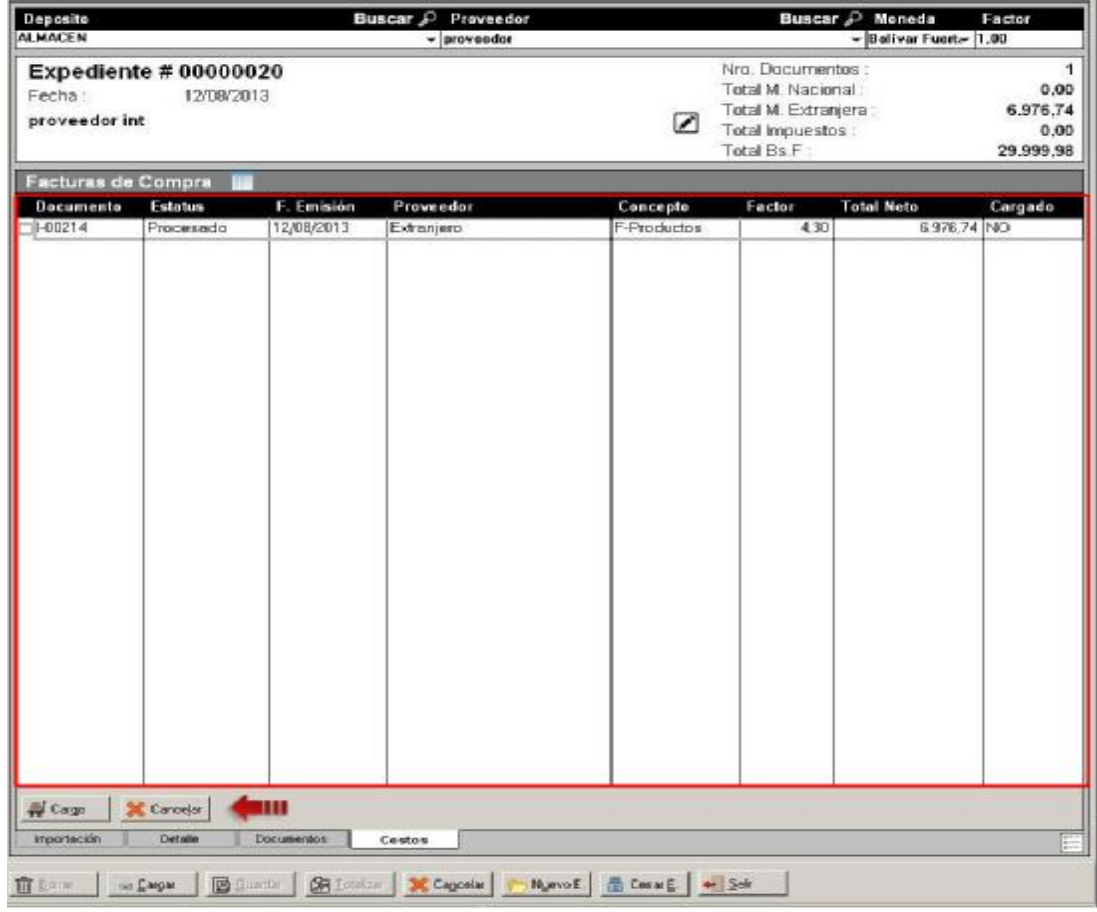

**Imagen – 3.4 (Cargo x Factura - Lista de Facturas de Compra)** 

En la parte inferior de la lista se encuentran los botones de cargo (permite iniciar el proceso de carga) y cancelar (cancela el proceso de carga). La lista permite detallar los ítems presentes en los documentos por medio del botón de detalle en la parte superior de la lista a un lado del titulo Facturas de Compra o haciendo doble clic sobre los ítems de facturas contenidos en la lista.

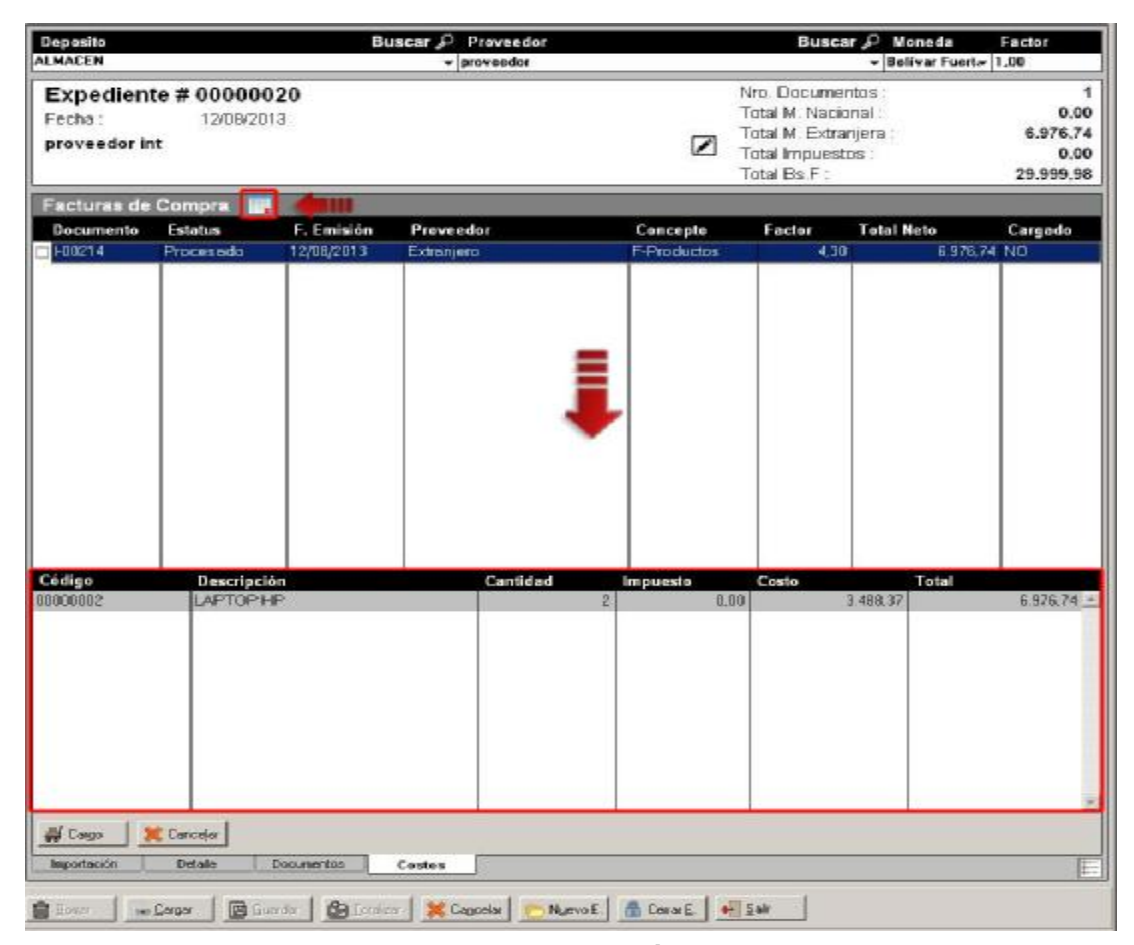

**Imagen – 3.5 (Cargo x Factura – Detalle de Ítems de Facturas de Compra)** 

• Paso 3: para iniciar el proceso de carga de facturas se presiona el botón "Cargo" y seguidamente el sistema realizara un chequeo de los documentos marcados que se desear cargar al a2Administrativo. El chequeo verifica si los productos de las facturas poseen el costo calculado, si los documentos no han sido cargados y si hay productos de importación a cargar.

Si ocurre algo durante el chequeo de documentos el sistema arrojara un mensaje de advertencia relacionado al problema que hubo, como por ejemplo:

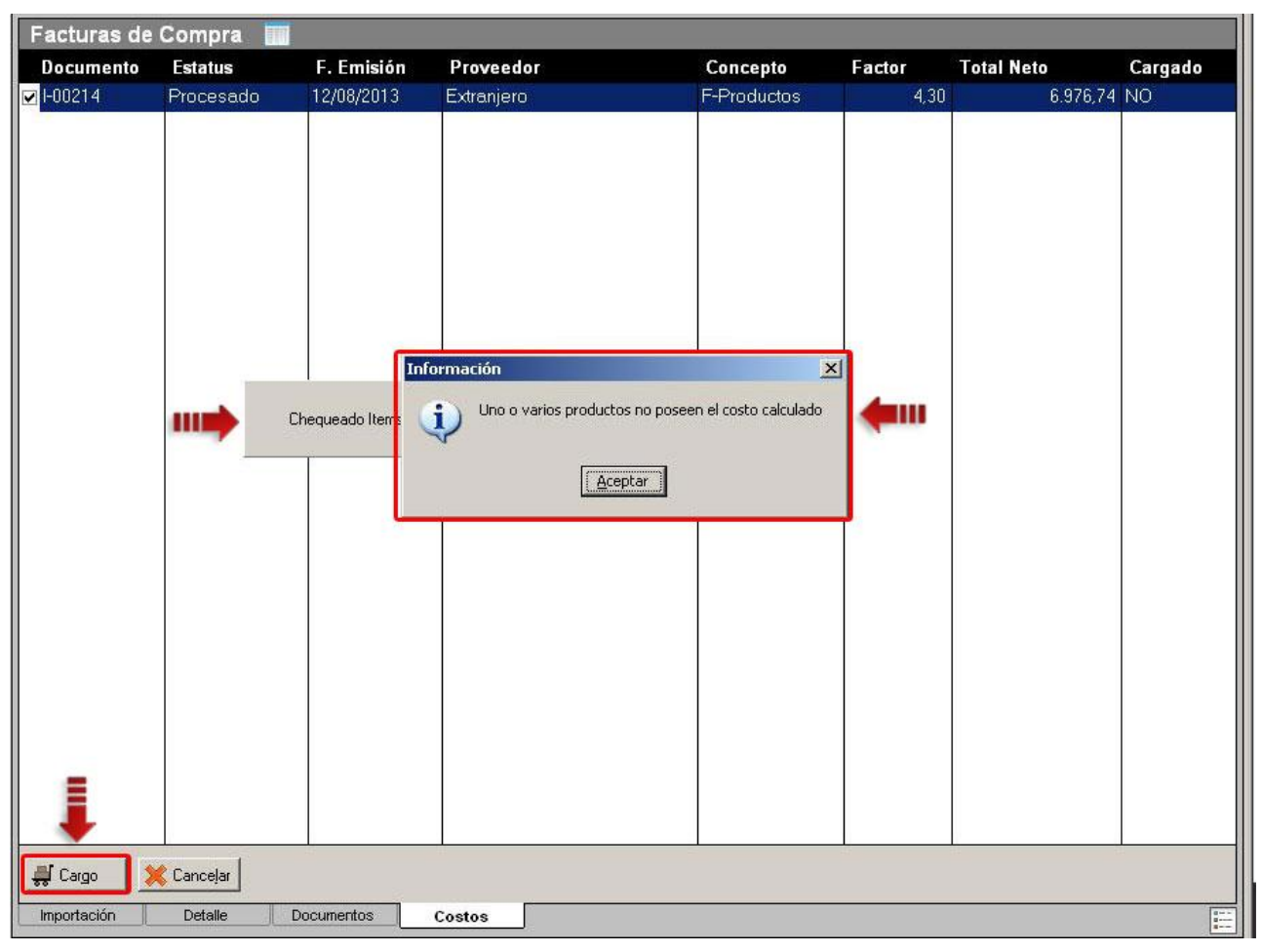

**Imagen – 3.6 (Cargo x Factura – Chequeo de Facturas de Compra)** 

Una vez finalizado el chequeo con éxito se mostrara el panel con la utilidad que se desea obtener con los productos importados.

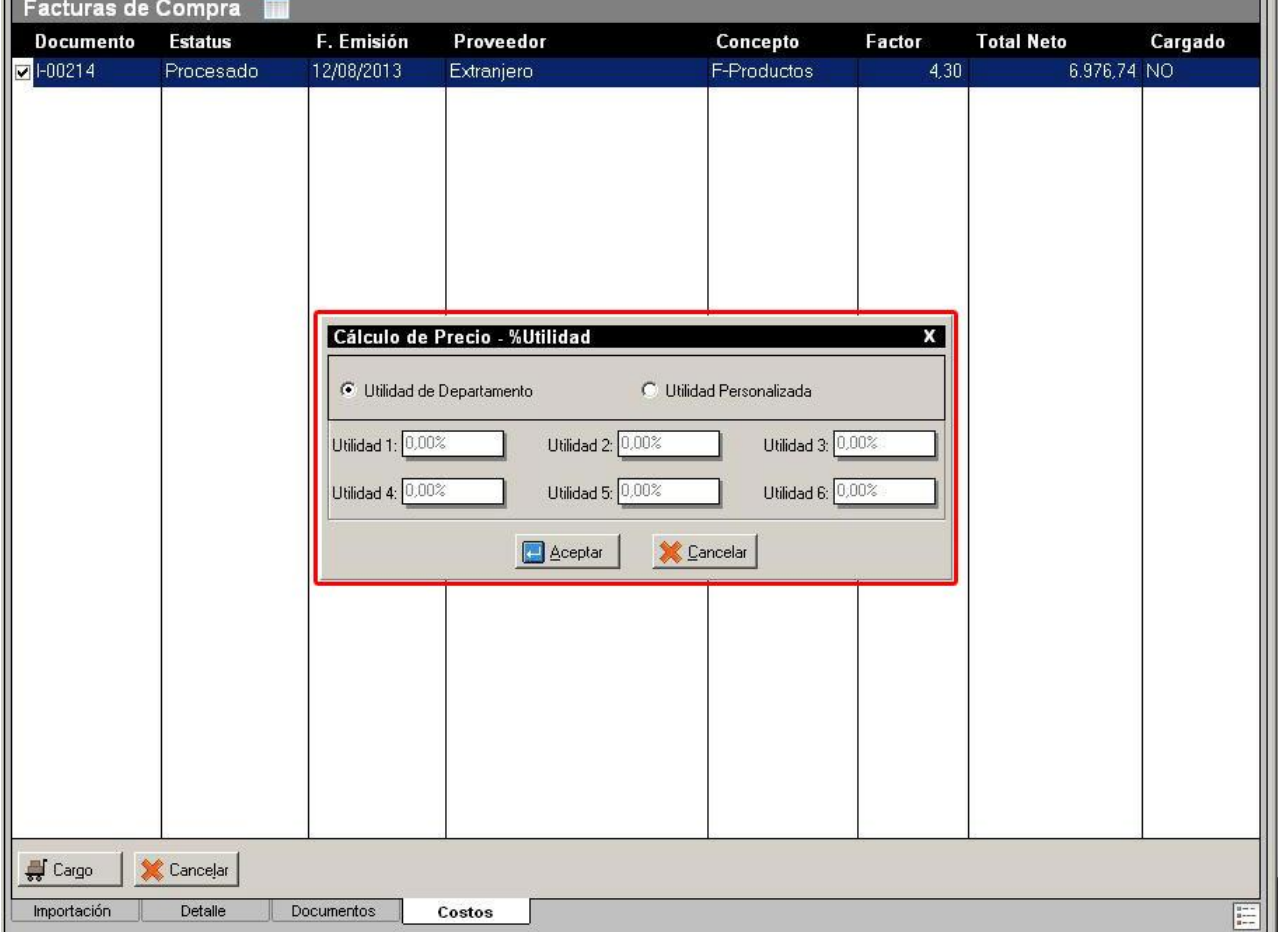

**Imagen – 3.7 (Cargo x Factura – Calculo de Precio %Utilidad)** 

**Nota: Si el chequeo determina que las facturas poseen servicios o productos que no son de importación obviara el panel de utilidad y los siguientes pasos y realizara el cargo de las facturas si entrar en el detalle de costos y precios de los productos importados.** 

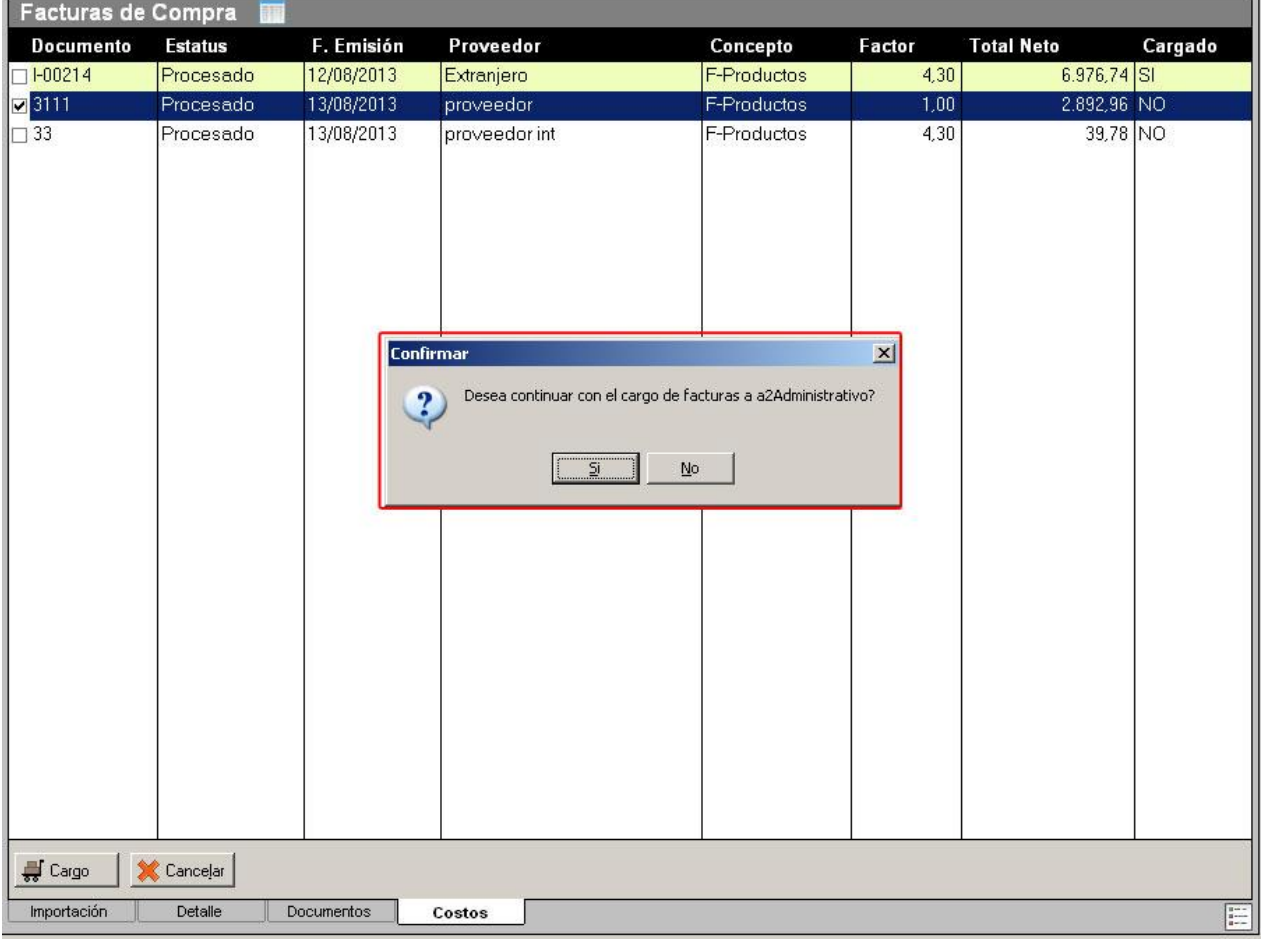

**Imagen – 3.8 (Cargo x Factura – Chequeo de Facturas de Compra)** 

• Paso 4: luego de seleccionar la utilidad se presiona el botón "Aceptar" y se visualizara el modulo de cargo, el mismo que se muestra al hacer un cargo normal (cargo por productos). La lista de productos no permitirá asignar la cantidad a cargar (la cantidad a cargar es fija y corresponde a lo que posee cada factura).

|                                                                                                    | $Curl+3$<br>$Cb1+4$                                                            | Christ                                             | Deposito<br><b>ALMACEN</b>                       |                                                                                             | <b>Buscar P Proveedor</b><br>- proveedor                                           |                                                           |                                        | Buscar P Moneda<br>- Belivar Fuerta 1.00                                                         | Factor                   |
|----------------------------------------------------------------------------------------------------|--------------------------------------------------------------------------------|----------------------------------------------------|--------------------------------------------------|---------------------------------------------------------------------------------------------|------------------------------------------------------------------------------------|-----------------------------------------------------------|----------------------------------------|--------------------------------------------------------------------------------------------------|--------------------------|
| Benain<br>aventa<br>Ctrl+6<br>Ctrl+T                                                                | Provest<br>Ctrl+5<br>Ctrl+3                                                    | Detailado<br>Ctrl+9                                | Expediente # 00000020<br>Fecha!<br>proveedor int | 12/08/2013                                                                                  |                                                                                    |                                                           | z                                      | Nrp. Documentos:<br>Total M. Nacional<br>Total M. Extranjera:                                    | 0.00<br>6.976.74<br>0.00 |
| Dut, Run<br>Nueva                                                                                   | - Cargo de Inventario<br>DEPOSITO A CARGAR :                                   | <b>ALMADEN</b>                                     |                                                  | 치                                                                                           |                                                                                    |                                                           | $C$ imini                              | ×<br>C Database                                                                                  | 29.999.98                |
| Expedientes<br><b>B</b> Expedientes<br>By #10000<br>由 Exp. #00000<br>由 Exp. #00000<br>田 Exp. #00000 | Código<br>00000002                                                             | Descripción<br>LAPTOP HP                           |                                                  | Cantidad                                                                                    | Cantidad D.<br>$\overline{2}$                                                      | Cargar<br>Cargar D.<br>ź.<br>$\Theta$                     | n                                      | <b>Costo Actual</b><br>15.899.80                                                                 | Cargado<br>76,74 NO      |
|                                                                                                    |                                                                                | % Utilidad                                         | <b>Utilidad</b>                                  |                                                                                             | Exervise                                                                           |                                                           | Expn to                                |                                                                                                  |                          |
|                                                                                                    | Piecio<br>Precia 1<br>Precio 2<br>Precio 3<br>Precio 4<br>Precia 5<br>Procio 6 | 0.00%<br>0.00%<br>0.00%<br>0.00%<br>0.00%<br>0.00% | 0.00<br>0,00<br>0.00<br>0.00<br>0.00<br>D.DO     | Sin Impuesto.<br>15.099.99<br>15.099.99<br>15.099.99<br>15.099.99<br>15.099.99<br>15.099.99 | Impuesto1.<br>1.812.00<br>1.812,00<br>1.812.00<br>1.812.00<br>1,812.00<br>1.812.00 | Imported2<br>0.00<br>0,00<br>0.00<br>0.00<br>0.00<br>0.00 | $\mathbf{x}$<br>x<br>×<br>Ń.<br>x<br>× | <b>Press Maria</b><br>16.911.99<br>16.911.99<br>16.911.99<br>16.911.99<br>16,911.99<br>16.911.99 |                          |
|                                                                                                    | X Cancelar<br><b>Indiana</b>                                                   | GOING                                              | <b>B</b> Burior                                  | <b>C</b> Policina                                                                           |                                                                                    |                                                           |                                        | Linea : 1/1                                                                                      |                          |
|                                                                                                    |                                                                                |                                                    |                                                  |                                                                                             |                                                                                    |                                                           |                                        |                                                                                                  |                          |

**Imagen – 3.9 (Cargo x Factura – Cargo de Inventario)** 

• Paso 5: para finalizar el cargo por factura se presiona el botón "Totalizar" de la ventana y el sistema hará tanto el cargo de los productos importados al deposito asignado como el registro de las facturas de compra en a2administrativo.

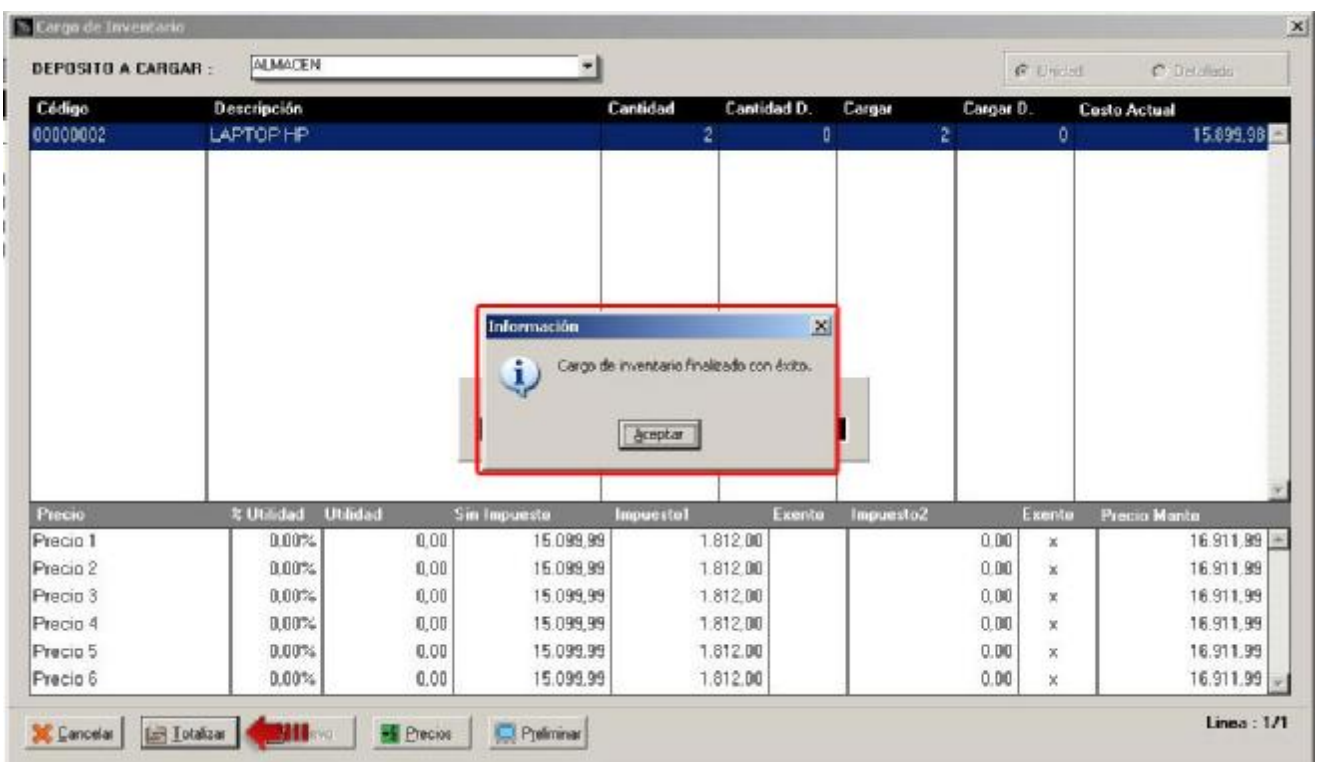

**Imagen – 3.10 (Cargo x Factura – Cargo de Inventario)** 

Al terminar el cargo se actualizara el campo cargado a "SI" de las facturas marcadas en la lista de Facturas de compra y también serán resaltados diferenciándolos de los que no han sido cargados.

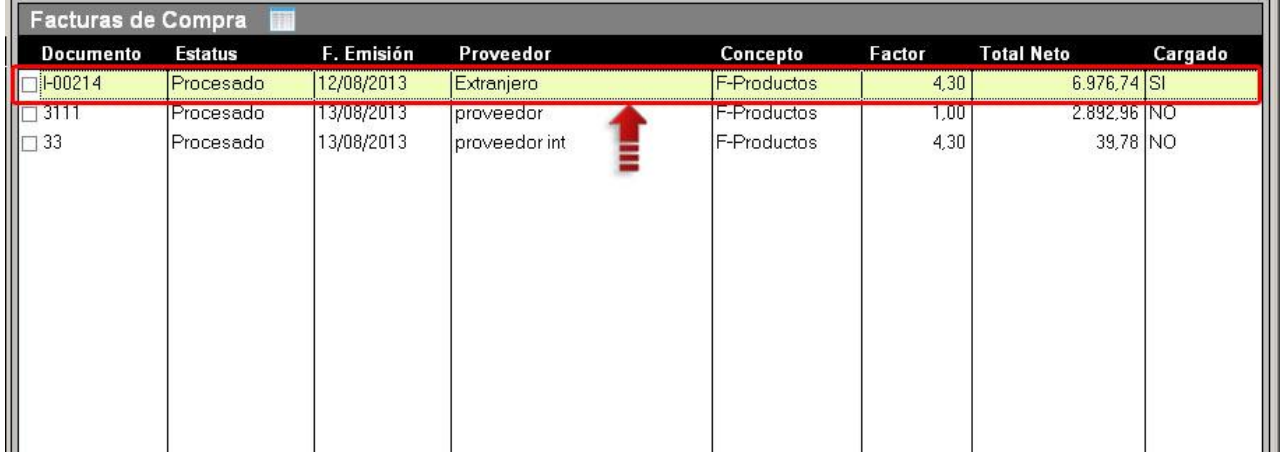

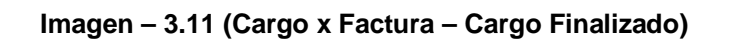

Ya en la lista de costos de productos se puede observar que el producto de la factura anteriormente cargada posee el estatus de cargado tal como se muestra en la siguiente imagen:

| Cálculo de Costos             |                                            |                                                     |                     |                 |                  | Opciones v    |
|-------------------------------|--------------------------------------------|-----------------------------------------------------|---------------------|-----------------|------------------|---------------|
| Código                        | Descripción                                | Cantidad                                            | Costo U.            | Factor          | <b>Impuestos</b> | Costo U. Bs.F |
| 00000002                      | LAPTOP HP                                  | $\overline{c}$                                      | \$3.488,37          | 4,300           | 1.799,99         | 15.899,98     |
|                               |                                            |                                                     |                     |                 |                  |               |
|                               |                                            |                                                     |                     |                 |                  |               |
|                               |                                            |                                                     |                     |                 |                  |               |
|                               |                                            |                                                     |                     |                 |                  |               |
| $\sqrt{\frac{1}{2}}$ Impuesto | <b>B</b> Recalcular<br><b>+\$</b> Calcular | $\frac{1}{2}$ Detaile<br>$\frac{1}{\sqrt{2}}$ Cargo | <b>B</b> Reset Cost | $\Box$ Imprimir |                  |               |
| Importación                   | Documentos<br>Detaile                      | Costos                                              |                     |                 |                  | E             |

**Imagen – 3.12 (Cargo x Factura – Productos Cargados)** 

**4. Reporte de documentos cargados a a2Administrativo:** el menú de opciones de la pestaña de costos presenta en la opción de Cargo x Factura poder imprimir por pantalla un reporte de las facturas cargadas a a2Administrativo:

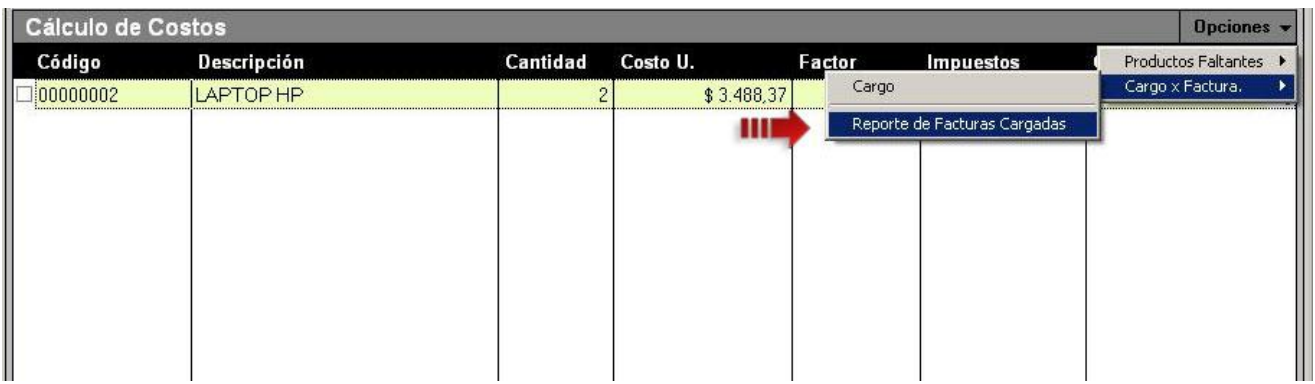

**Imagen – 4.1 (Cargo x Factura – Reporte de Facturas Cargadas)** 

El informe que muestra es el siguiente:

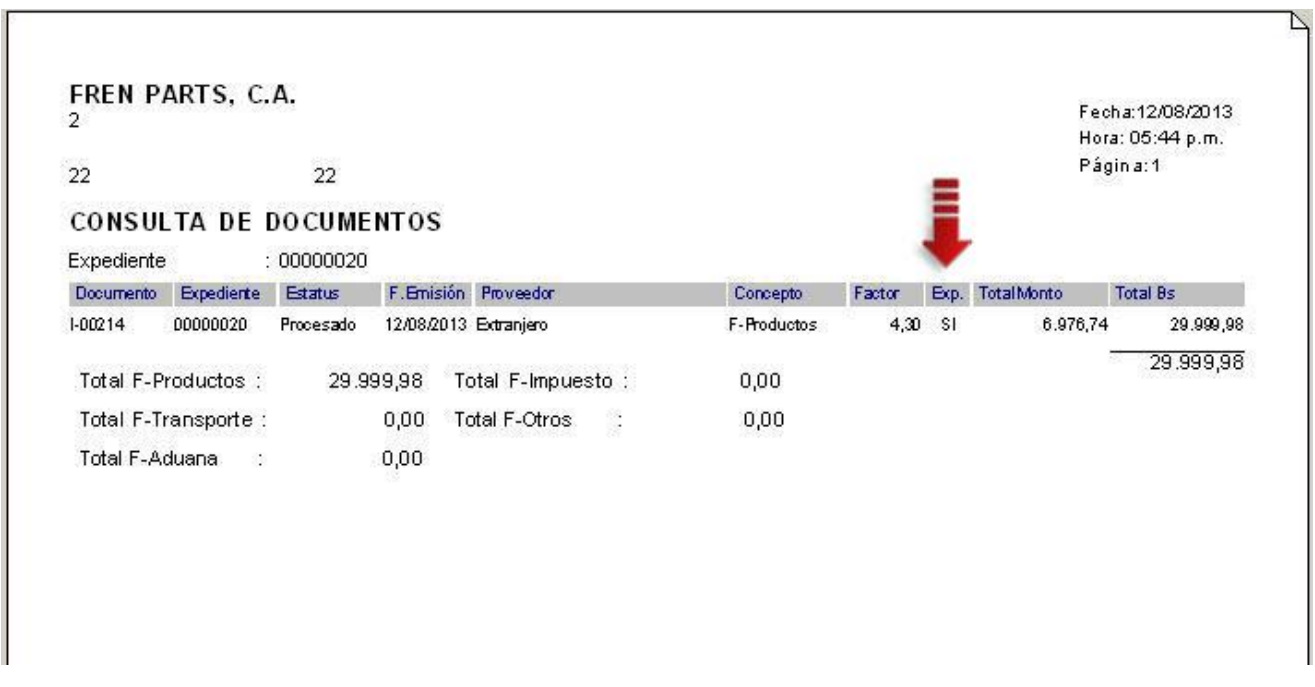

**Imagen – 4.2 (Cargo x Factura – Reporte)** 

**5. Filtro de detallar campo de factura exportada en informe General de Compras:** al activar este filtro se podrá seleccionar entre mostrar solo los documentos exportados a a2Administrativo, lo que no fueron exportados o todos los documentos (exportados y no exportados).

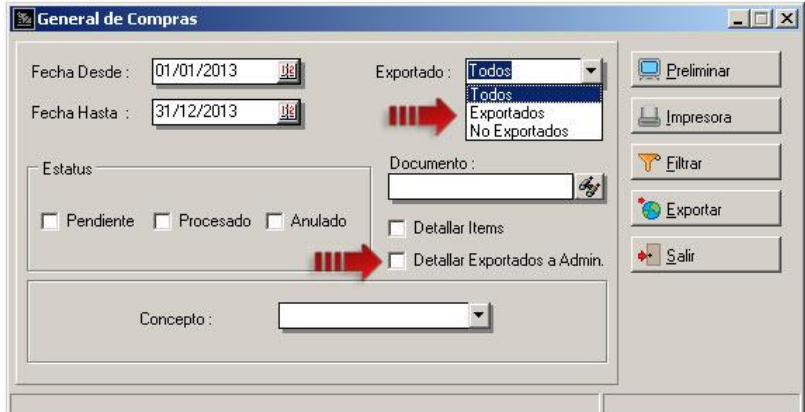

**Imagen – 5.1 (General de Compra)** 

| 2              | FREN PARTS, C.A.    |                               |           |                               |                    |         |                 |                    | Fecha 12/08/2013<br>Hora: 05:54 p.m. |
|----------------|---------------------|-------------------------------|-----------|-------------------------------|--------------------|---------|-----------------|--------------------|--------------------------------------|
| 22             |                     | 22                            |           |                               |                    |         |                 |                    | Página: 1                            |
|                |                     | <b>CONSULTA DE DOCUMENTOS</b> |           |                               |                    |         |                 |                    |                                      |
| Fecha Emisión  |                     |                               |           | : 01/01/2013 Hasta 31/12/2013 |                    |         |                 |                    |                                      |
| Documento      | Expediente          | Estatus                       |           | F. Emsión Proveedor           | Concepto           | Factor  | Exp.            | <b>Total Monto</b> | Total Bs                             |
| 12             | 00000001            | Procesado.                    |           | 09/07/2013 proveedor int      | <b>F-Productos</b> | 4,30    | NO.             | 232.60             | 1.000.18                             |
| 1234           | 00000001            | Procesado                     |           | 10/07/2013 provieedor int     | <b>F-Productos</b> | 4,30    | NO <sub>1</sub> | 93.04              | 400.07                               |
| 32             | 00000002            | Procesado                     |           | 22/07/2013 providedor int     | <b>F-Productos</b> | 4,30    | NO              | 116,30             | 500,09                               |
| 123            | 00000002            | Procesado                     |           | 23/07/2013 proveedor int.     | <b>F-Productos</b> | 4.30    | NO.             | 30,00              | 129,00                               |
| 13             | 00000002            | Procesado                     |           | 23/07/2013 proveedor int      | F-Productos        | 4,30    | NO              | 25.00              | 107.50                               |
| 31             | 00000002            | Procesado                     |           | 23/07/2013 provisedor int     | <b>F-Productos</b> | 4,30    | NO              | 25,00              | 107.50                               |
| 13             | 00000003            | Procesado.                    |           | 25/07/2013 proveedor          | <b>F-Productos</b> |         | 1,00 NO         | 50.551.18          | 50.551.18                            |
| 3333           | 00000001            | Procesado                     |           | 30/07/2013 provisedor int.    | <b>F-Productos</b> | 4,30 NO |                 | 93,04              | 400,07                               |
| 333            | 00000001            | Procesado.                    |           | 30/07/2013 proveedor          | F-Productos        | 1.00    | NO.             | 7,86               | 7.86                                 |
| $L-54$         | 00000003            | Procesado                     |           | 02/08/2013 provisedor int.    | <b>F-Productos</b> | 4.30    | S               | 13.26              | 57.02                                |
| $L - 5552$     | 00000003            | <b>Procesado</b>              |           | 02/08/2013 proveedor int      | F-Productos        | 4.30    | $\mathbf{S}$    | 13.26              | 57.02                                |
| 1.123          | 00000003            | Procesado                     |           | 05/08/2013 Extranjero         | <b>F-Productos</b> | 4.30    | S               | 40.00              | 172,00                               |
| $+333$         | 00000003            | Procesado                     |           | 05/09/2013 proveedor int      | F-Productos        | 4,30    | SI              | 40.00              | 172.00                               |
| $+78$          | 00000003            | Procesado                     |           | 07/08/2013 Extranjero         | F-Productos        | 4.30    | NO              | 67.20              | 288.96                               |
| $+456$         | 00000003            | Procesado                     |           | 08/08/2013 proveedor          | F-Productos        | 1,00    | <b>SI</b>       | 3.360.00           | 3.360.00                             |
| $+777$         | 00000003            | <b>Procesado</b>              |           | 08/08/2013 proveedor          | F-Productos        | 1.00    | SI              | 175.85             | 175,85                               |
| $+23$          | 00000003            | Procesado                     |           | 09/08/2013 provisedor         | <b>F-Productos</b> | 1.00    | S)              | 287,85             | 287,85                               |
| 100214         | 00000020            | Procesado                     |           | 12/08/2013 Extranjero         | <b>F-Productos</b> | 4,30    | $\mathbb{S}$    | 6.976,74           | 29.999,98                            |
|                | Total F-Productos:  |                               | 87,774.13 | Total F-Impuesto:             | 0.00               |         |                 |                    | 87.774.13                            |
|                | Total F-Transporte: |                               | 0.00      | <b>Total F-Otros</b>          | 0.00               |         |                 |                    |                                      |
| Total F-Aduana |                     |                               | 0.00      |                               |                    |         |                 |                    |                                      |

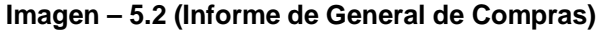

**6. Poder clasificar los cargos:** esta nueva opción se ubica en "Títulos y Correlativos" específicamente en la pestaña de Varios y permite seleccionar una clasificación para los documentos de carga de inventario.

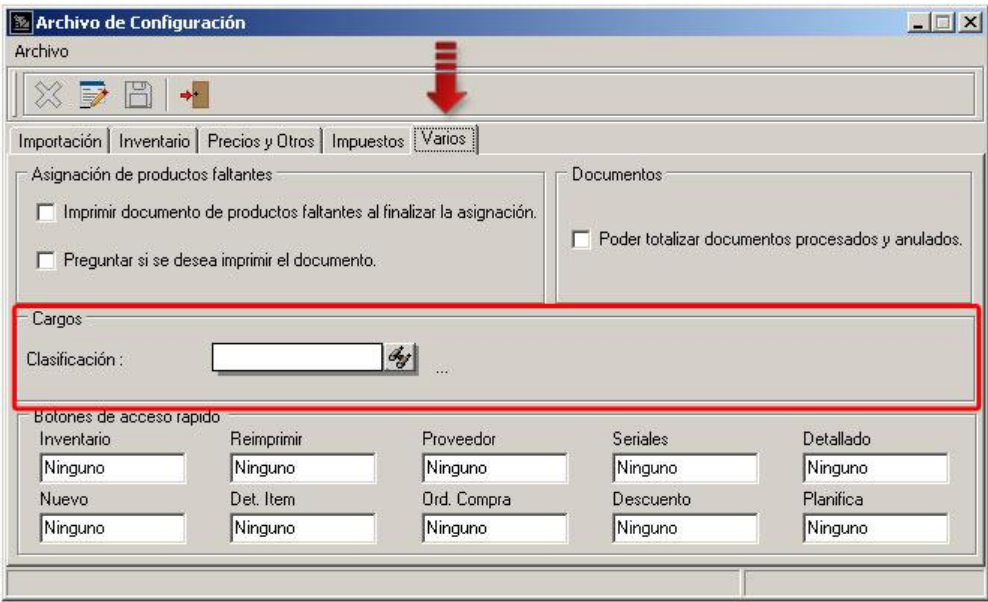

**Imagen – 6.1 (Archivo de Configuración – Clasificación de Cargos)** 

**7. Asignar short-cuts (teclas de acceso rápido) a los botones del menú principal del modulo de importaciones:** esta opción permite personalizar las operaciones principales del modulo de importaciones por medio de combinaciones de teclas y poder acceder ellas por teclado. La configuración se realizar por el modulo de "Títulos y Correlativos" dentro de la pestaña de varios.

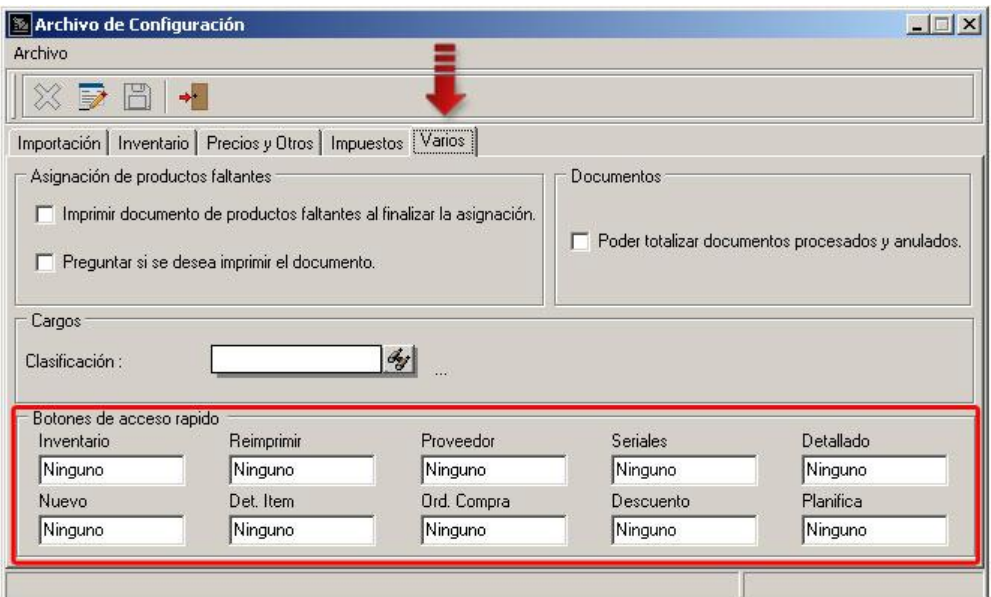

**Imagen – 7.1 (Archivo de Configuración – Botones de acceso rápido)** 

Una vez de haber asignado los botones de acceso rápido en la configuración, se puede observar en el menú del botones del modulo de importaciones la asignación de tecla en la parte superior de cada una de los botones.

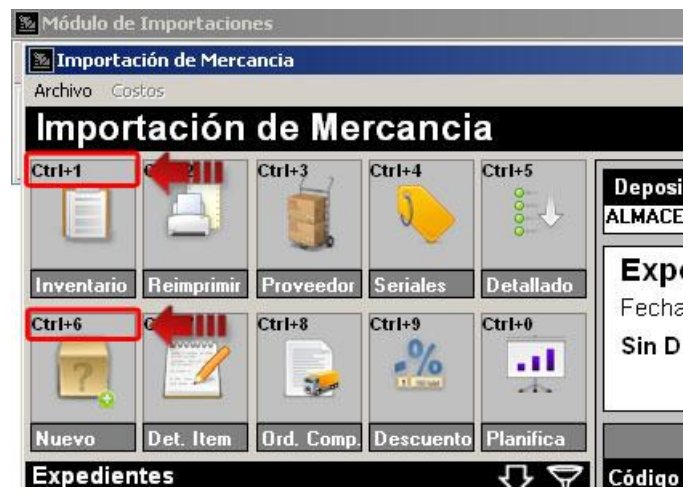

**Imagen – 7.2 (Modulo de Importaciones – Botones)** 

**8. Mantenimiento de archivos:** el mantenimiento de archivos realiza un chequeo y una reparación de las tablas del menú de Mantenimiento, Transacciones y Sistema respectivamente.

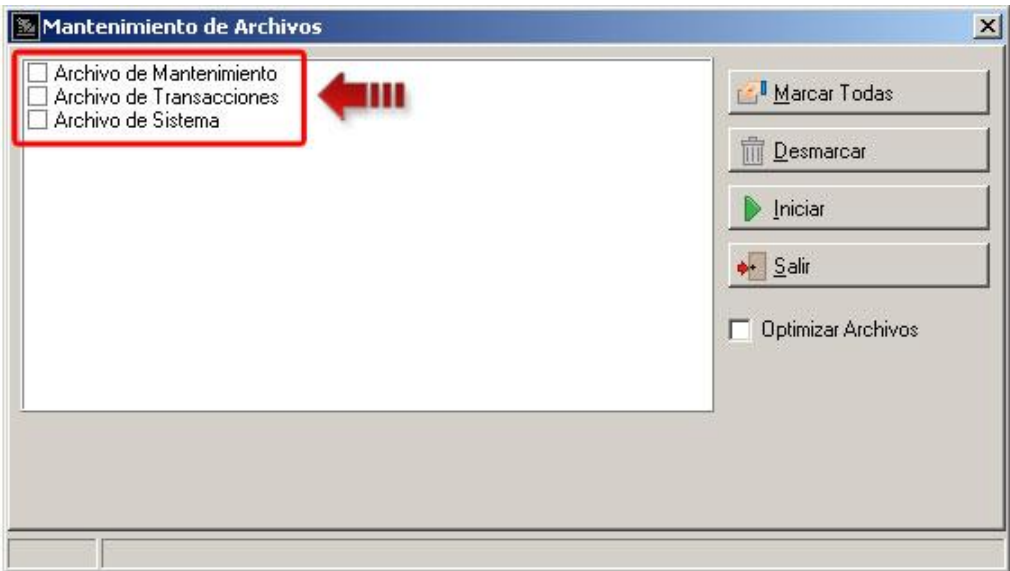

**Imagen – 8.1 (Mantenimiento de Archivos)** 

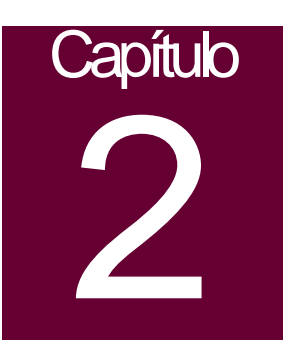

### **Revisiones:**

- **1.** Inconsistencia a la hora de hacer un decremento de las cantidades asignadas a los paquetes de importación. Corregido.
- **2.** No habilitar el botón de formulas en los diferentes tipos calculo de costos (Costo x Factor y Costo Equivalente).
- **3.** Corrección de errores en algunos filtros de asignación de aranceles.
- **4.** Corrección de errores en la ficha de sección de aranceles.

Esperamos que esta versión sea del agrado de todos ustedes, con la misma queremos reiterar el apoyo del equipo de trabajo a2 hacia toda la cadena de distribuidores aportando con esta nueva versión un grano más de arena de la montaña que todos estamos construyendo.

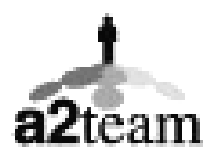

**a2team siempre trabajando para un futuro y el futuro es hoy.** 

**Para sus comentarios y dudas: [soporte@a2.com.ve](mailto:soporte@a2.com.ve)**